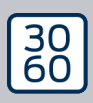

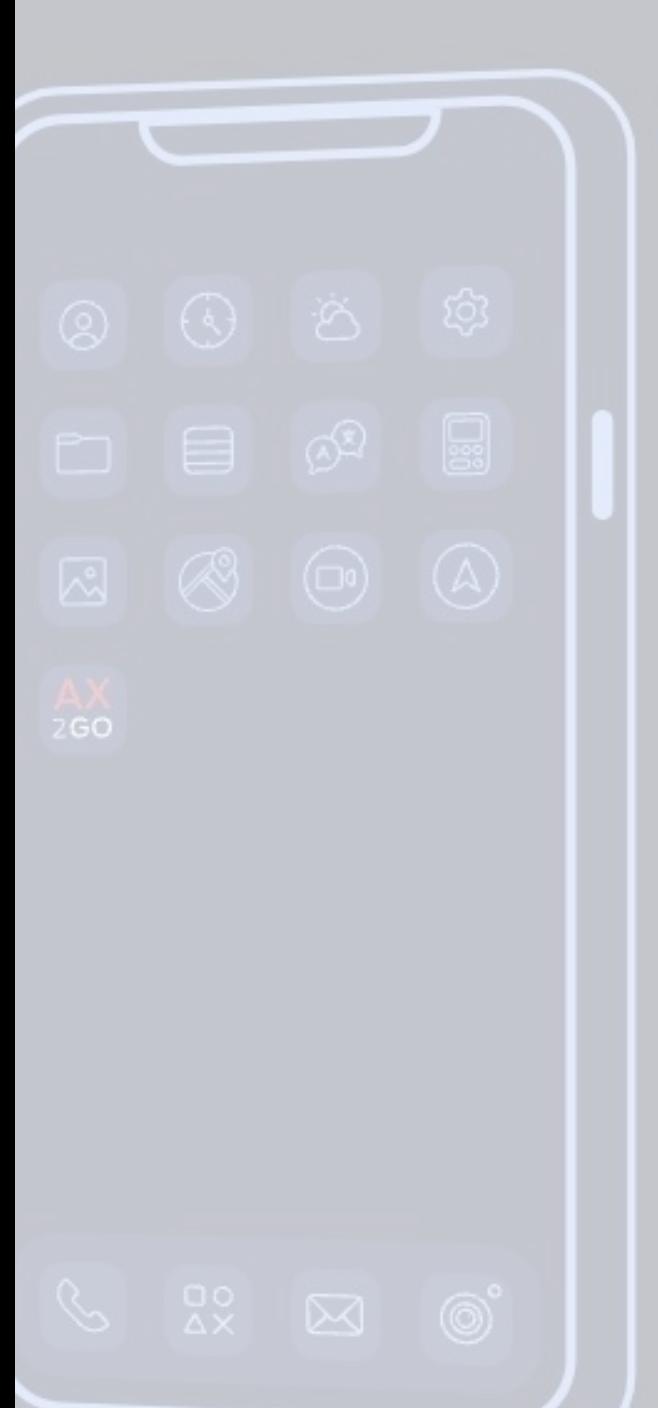

# Simons EVoss

# AX2Go

# Handbuch

24.06.2024

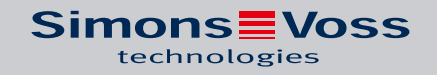

# Inhaltsverzeichnis

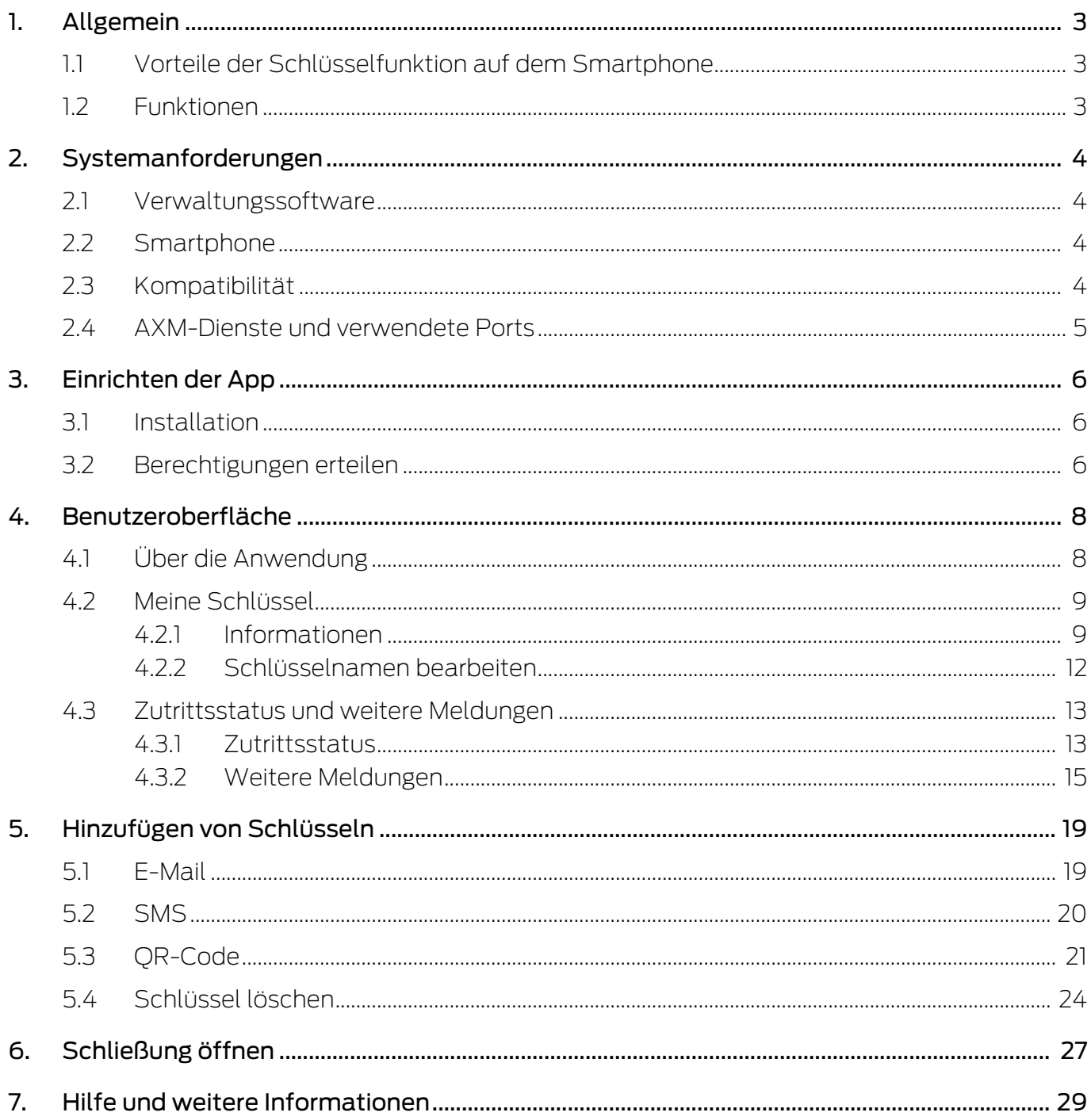

## <span id="page-2-0"></span>1. Allgemein

AX2Go ist ein mobiler Schlüssel zum Öffnen von digitalen Schließkomponenten von SimonsVoss über Bluetooth Low Energy (BLE). Bei Bluetooth Low Energy handelt es sich um einen Funkstandard, der Bluetooth-Verbindungen auch mit geringen Sendeleistungen und geringem Stromverbrauch möglich macht.

Sind die Schließberechtigungen in der App hinterlegt, kann das Smartphone wie eine Zutrittskarte oder ein Transponder genutzt werden. So einfach geht es: Smartphone entsperren, die Schließung damit berühren und die Tür öffnen. Die AX2Go App läuft im Hintergrund und muss dafür nicht aufgerufen werden.

### <span id="page-2-1"></span>1.1 Vorteile der Schlüsselfunktion auf dem Smartphone

- Das Smartphone ist immer dabei und wird i.d.R. nicht vergessen oder verliehen
- Zutrittsberechtigungen ohne persönlichen Kontakt über das Internet versenden
- **Berechtigungen schnell vergeben oder widerrufen**
- **Hohe Datensicherheit durch End-to-End-Verschlüsselung und** Displaysperre
- **B** Sehr einfache Handhabung
- Ressourcenschonend: Vorhandene Geräte und Netzwerke werden genutzt

### 1.2 Funktionen

- <span id="page-2-2"></span> Bis zu 15 unterschiedliche Schließanlagen (AX2Go-Schlüssel) auf einem Smartphone
- **II** Schlüsselberechtigungen übertragen via E-Mail, SMS oder QR-Code aus dem AX Manager (Verwaltungssoftware)
- Einfaches Einrichten macht die App in weniger als einer Minute startbereit
- Übersichtlicher Zutrittsstatus und schnelle Lösungshilfe
- **H** Keine Registrierung oder Verifizierung nötig

# <span id="page-3-0"></span>2. Systemanforderungen

### 2.1 Verwaltungssoftware

- <span id="page-3-1"></span>**L** Lokale Administratorrechte zur Installation
- **B** Systemvoraussetzungen von AX Manager / Locking System Management Software beachten
- Ab AXM Plus Version 1 und LSM Business / Professional Version 3.6

### 2.2 Smartphone

<span id="page-3-2"></span>**Betriebssysteme** 

Es wird jeweils die aktuelle und die letzte Version von iOS bzw. Android supportet.

- **H** Mindestens Android Version 13 (2022)
- **H** Mindestens iOS Version 16 (2022)
- **Bluetooth Version 5.0 oder höher**
- **B** Smartphone Modelle:
	- **B** Apple: ab iPhone 8
	- Android, siehe White List (getestete Geräte)
- **E** Kein Root-Zugriff auf das Smartphone (höchstmögliche Zugriffsrechte), da sonst die Sicherheit nicht gewährleistet werden kann.

### 2.3 Kompatibilität

- <span id="page-3-3"></span>**B** Alle AX-Schließungen:
	- **B** Digital Cylinder AX
	- **::** SmartHandle AX
	- **B** SmartLocker AX
	- **L** Zukünftig auch SmartHandle AX Advanced
- **B** Ab Firmware Version 1.1.1148

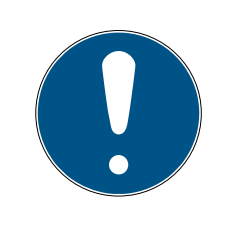

### **HINWEIS**

### Zurücksetzen und Patchen bestehender Schließungen

Bestehende Schließungen müssen vorher mit dem SmartStick.AX zurückgesetzt und gepatcht werden. Dazu steht das vereinfachte Patch-Tool AX-Firmware Update zur Verfügung.

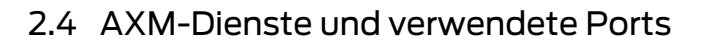

<span id="page-4-0"></span>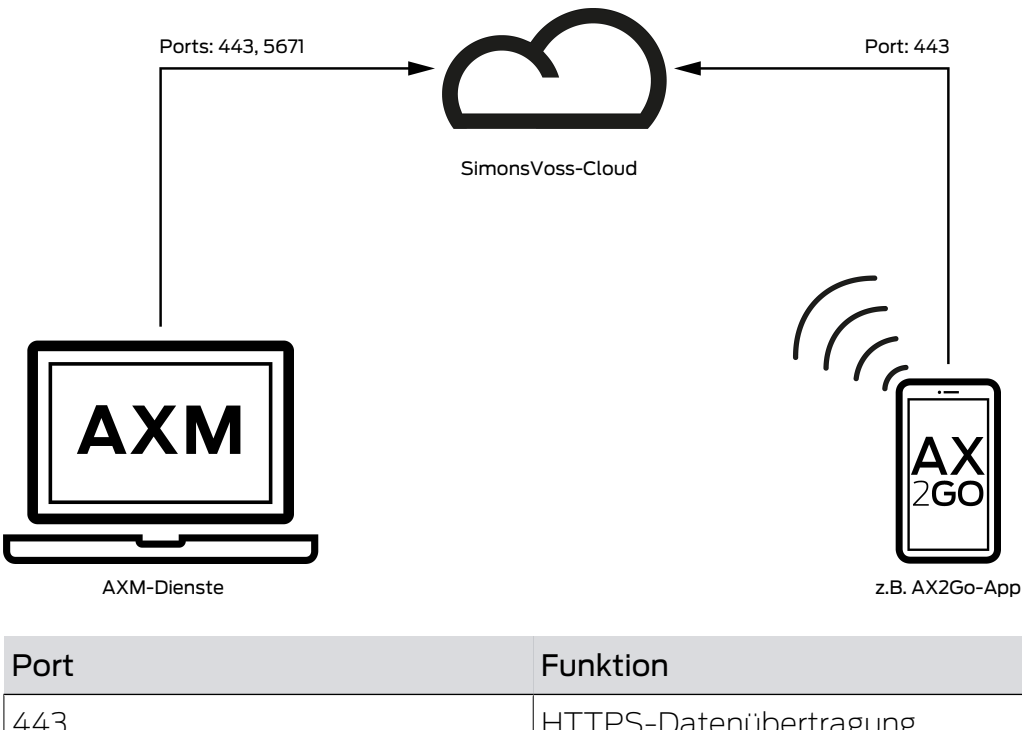

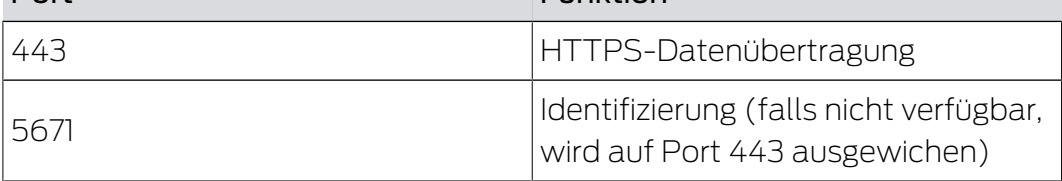

# <span id="page-5-0"></span>3. Einrichten der App

### 3.1 Installation

<span id="page-5-1"></span>Die aktuelle Version von AX2Go können Sie, je nach Betriebssystem Ihres Smartphones, über den Apple App Store und Android Play Store herunterladen.

- Apple: [https://apps.apple.com/de/app/simonsvoss-ax2go/](https://apps.apple.com/de/app/simonsvoss-ax2go/id6444721184?platform=iphone) [id6444721184?platform=iphone](https://apps.apple.com/de/app/simonsvoss-ax2go/id6444721184?platform=iphone)
- Android: [https://play.google.com/store/apps/details?](https://play.google.com/store/apps/details?id=com.simonsvoss.ax2go&hl=de&gl=US) [id=com.simonsvoss.ax2go&hl=de&gl=US](https://play.google.com/store/apps/details?id=com.simonsvoss.ax2go&hl=de&gl=US)

### 3.2 Berechtigungen erteilen

<span id="page-5-2"></span>Um die AX2Go App richtig nutzen zu können, müssen Sie nach der Installation mindestens folgende Berechtigungen erteilen. Welche Berechtigungen Sie erteilen können, ist von der Version des Betriebssystems abhängig.

### Bluetooth

**B** Schalten Sie die Verwendung von Bluetooth ein. Klicken Sie hierzu auf das Feld Erlauben . Sie werden direkt zu den Systemeinstellungen Ihres Smartphones weitergeleitet und können dort die Verwendung von Bluetooth freigeben.

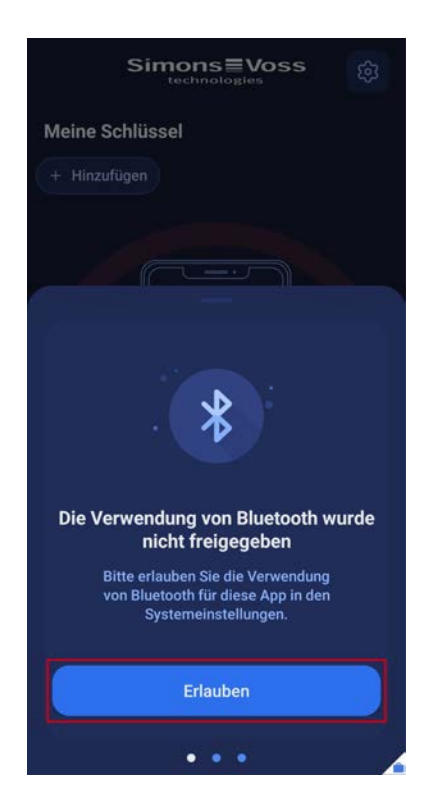

### Benachrichtigungen

 Damit Sie Aktualisierungen von Zutrittsberechtigungen automatisch erhalten und die App auch im Hintergrund bei Nichtberechtigung benachrichtigt, müssen die Benachrichtigungen freigeschaltet sein. Klicken Sie hierzu auf das Feld Erlauben. Sie werden direkt zu den Systemeinstellungen Ihres Smartphones weitergeleitet und können dort die Benachrichtigungen für die App erlauben.

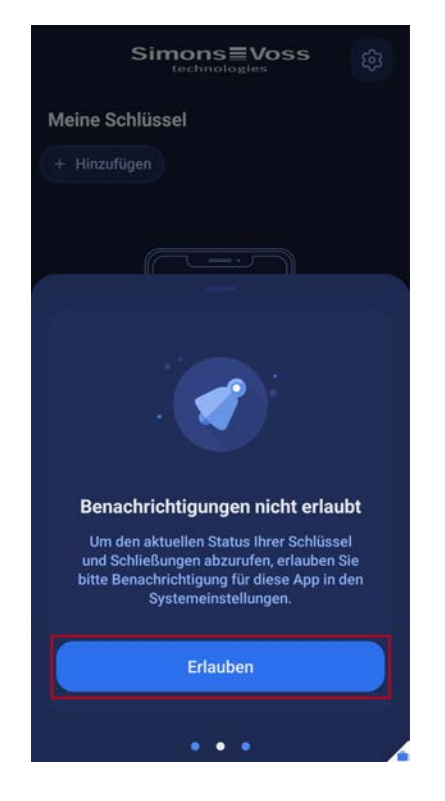

9 Sie haben alle wichtigen Berechtigungen erteilt und können nun die AX2Go App nutzen.

## <span id="page-7-0"></span>4. Benutzeroberfläche

### 4.1 Über die Anwendung

<span id="page-7-1"></span>Über das Icon oben rechts können Sie auf folgende allgemeine und rechtliche Informationen zugreifen:

- **B** Aktuelle App Version
- **H** FAQs
- **::** Datenschutzerklärung
- **::** Endnutzer-Lizenzvereinbarung

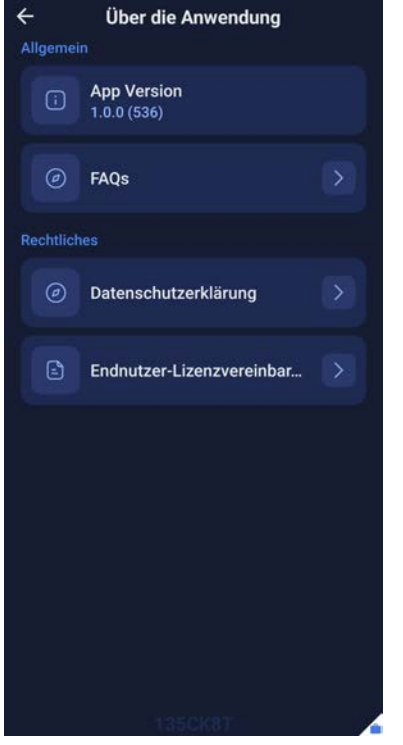

Bei den FAQs, der Datenschutzerklärung und Endnutzer-Lizenzvereinbarung werden Sie auf die entsprechende SimonsVoss-Internetseite weitergeleitet.

Auf die FAQ-Seite können Sie ebenfalls über das Feld Zutrittsstatus zugreifen

- 1. Wischen Sie auf der App-Startseite den Balken mit dem Zutrittsstatus nach oben.
- 2. Klicken Sie auf FAQ-Seite besuchen .

# AX2Go (Handbuch) 4. Benutzeroberfläche

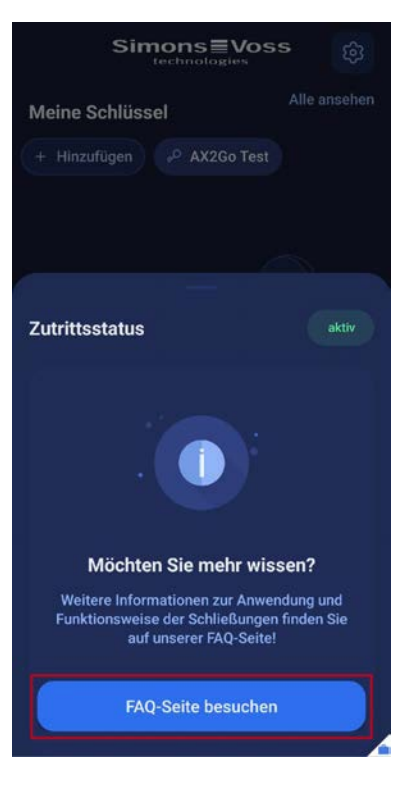

9 Sie werden zu der FAQ-Seite von SimonsVoss weitergeleitet.

### <span id="page-8-0"></span>4.2 Meine Schlüssel

### <span id="page-8-1"></span>4.2.1 Informationen

In der AX2Go App können Sie Informationen über Ihre Schlüssel aufrufen.

**B** Klicken Sie hierfür auf Ihren Schlüssel.

### AX2Go (Handbuch) 4. Benutzeroberfläche 10 / 30

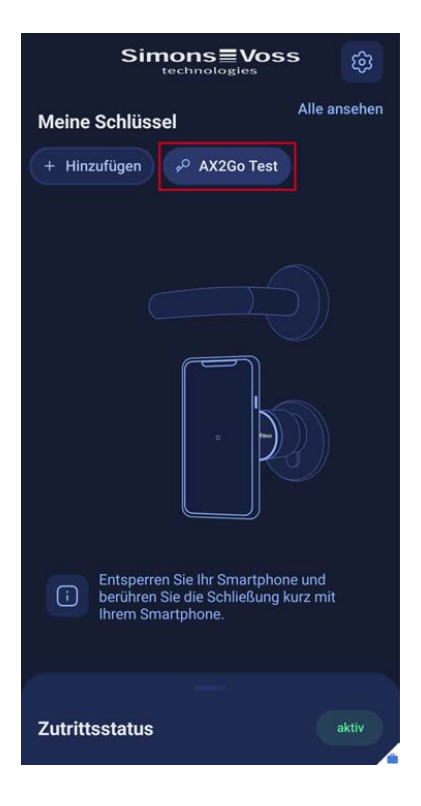

9 Sie werden zu den Schlüsseldetails weitergeleitet. Hier finden Sie den aktuellen Status ihres Schlüssels sowie Kontaktinformationen des Schließanlagenverwalters.

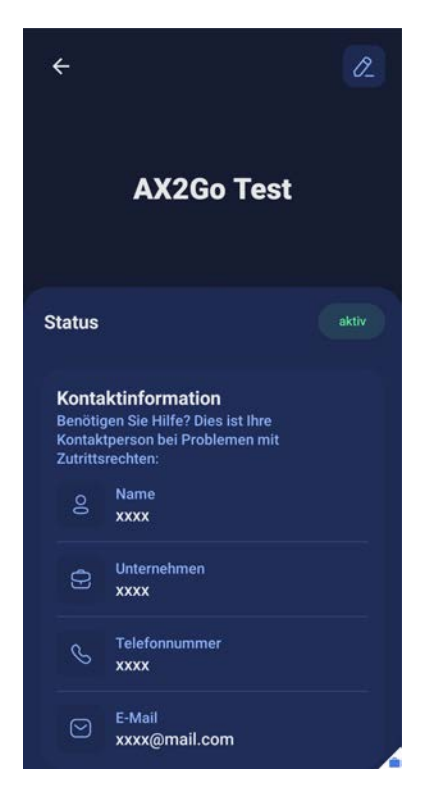

Alternativ können Sie auch wie folgt auf Informationen Ihrer Schlüssel zugreifen:

1. Klicken Sie auf der Startseite auf den Punkt Alle ansehen.

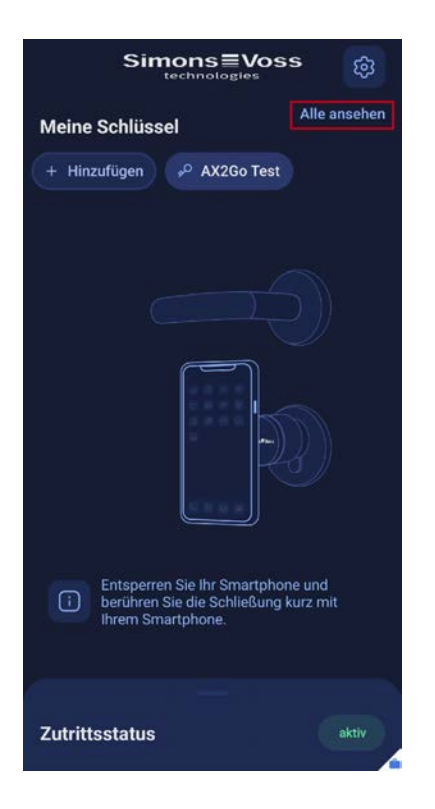

2. Klicken Sie nun auf einen Ihrer Schlüssel.

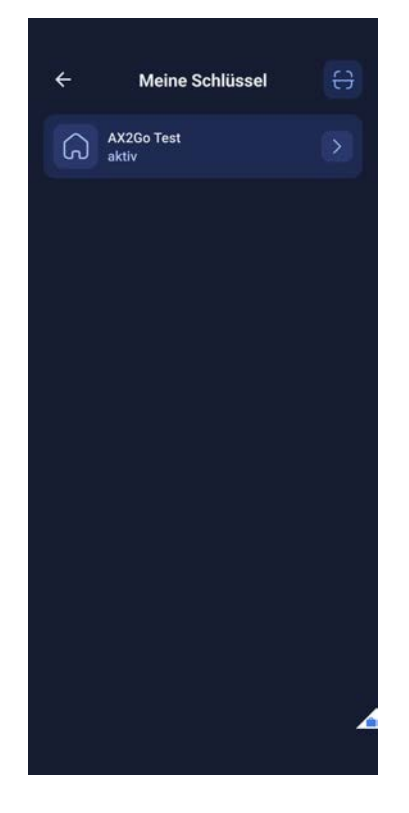

9 Sie werden, wie oben, zu den Schlüsseldetails weitergeleitet.

### 4.2.2 Schlüsselnamen bearbeiten

<span id="page-11-0"></span>Sie können ebenfalls den Namen Ihres Schlüssels bearbeiten.

1. Klicken Sie hierfür oben rechts auf den Stift-Icon.

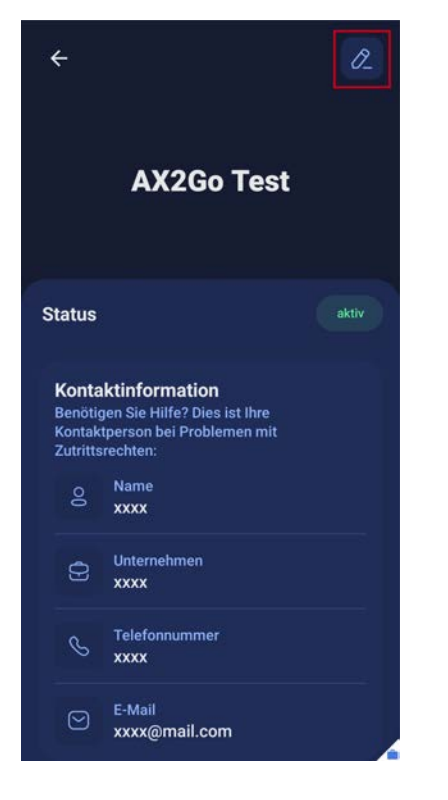

- 9 Es öffnet sich eine Maske, in der Sie den Schlüsselnamen bearbeiten können.
- 2. Ändern Sie den Namen und klicken Sie auf Ok.

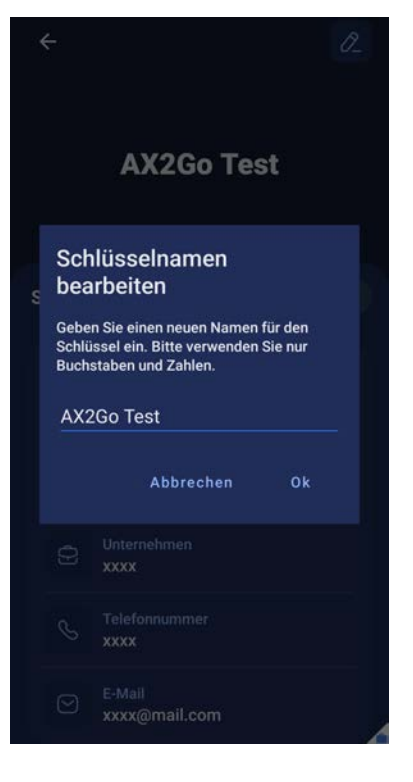

9 Sie haben erfolgreich den Namen Ihres AX2Go-Schlüssels geändert.

### <span id="page-12-0"></span>4.3 Zutrittsstatus und weitere Meldungen

### 4.3.1 Zutrittsstatus

<span id="page-12-1"></span>Der Zutrittsstatus informiert Sie über den aktuellen Status ihrer vorhandenen Schlüssel. Folgende Meldungen können in der AX2Go App erscheinen:

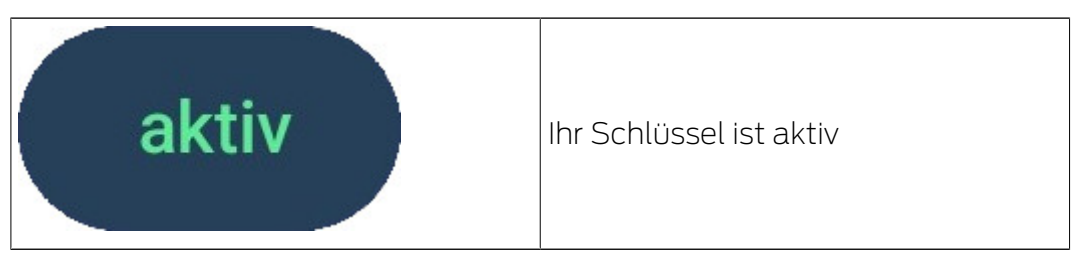

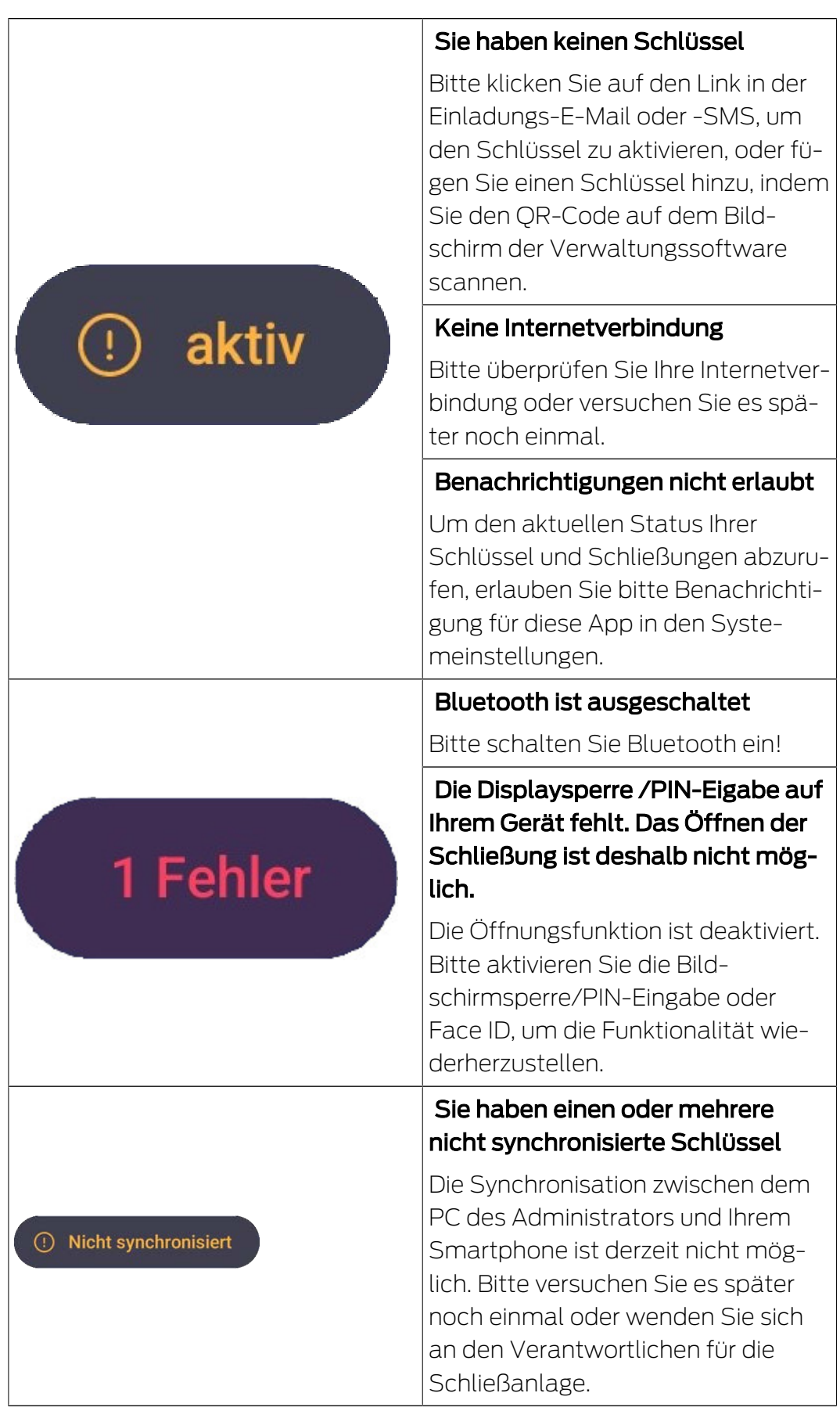

### <span id="page-14-0"></span>4.3.2 Weitere Meldungen

4.3.2.1 Schlüssel widerrufen

Der Schließanlagenverwalter kann Ihren Schlüssel auch widerrufen. Sollte dies der Fall sein, können Sie das auch in Ihrer AX2Go App sehen.

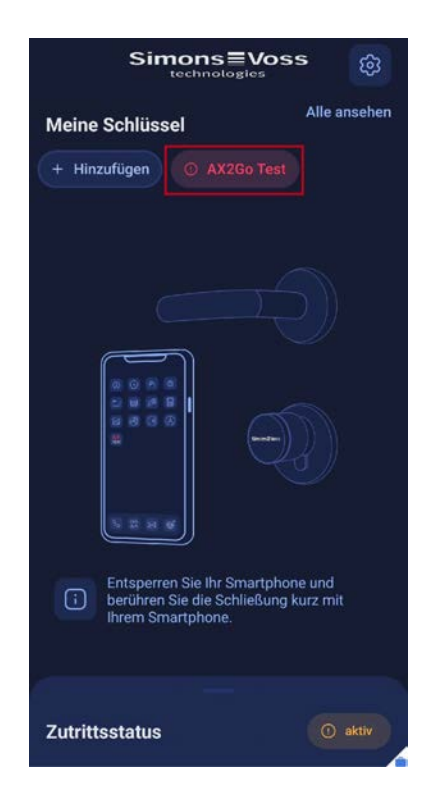

Wenn Sie auf Ihren Schlüssel klicken, gelangen Sie zu den Schlüsselinformationen und können im Bereich Status sehen, dass Ihr Schlüssel widerrufen wurde.

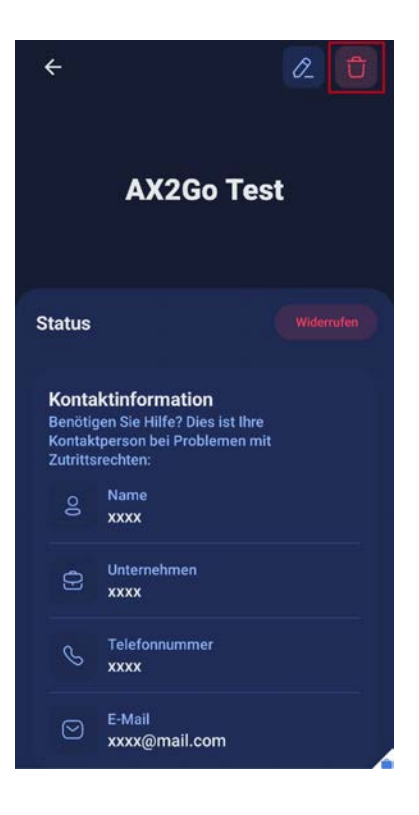

### 4.3.2.2 Zugang noch nicht aktiviert

Der Schließanlagenverwalter kann bestimmen, zu welchem Zeitpunkt ihr Schlüssel aktiviert werden soll. Wenn die Aktivierung des Schlüssels für einen späteren Zeitpunkt bestimmt wurde, wird Ihnen zunächst der Zugang verweigert und sie erhalten diese Meldung:

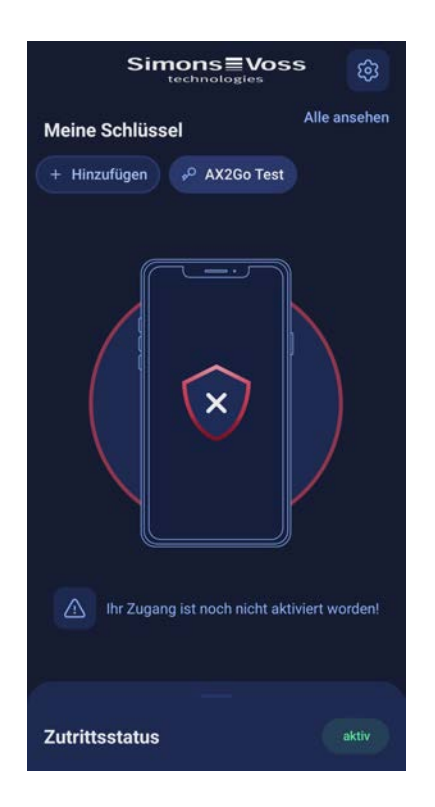

### 4.3.2.3 Zutritt außerhalb geplanter Zeit

Der Schließanlagenverwalter kann Sie einer bestimmten Zeitgruppe zuweisen, d.h. Sie können nur zu bestimmten Zeiten die Schließung öffnen. Wenn Sie außerhalb der Ihnen zugewiesenen Zeitgruppe versuchen die Schließung zu öffnen, wird Ihnen der Zugang verwehrt und sie erhalten diese Meldung:

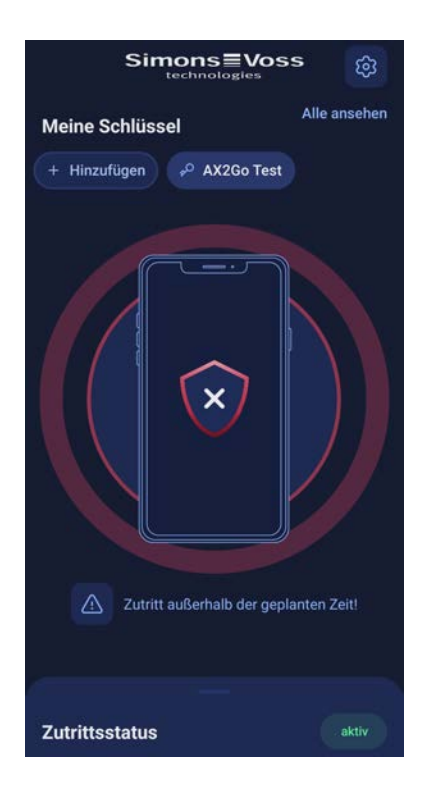

### 4.3.2.4 Zugang abgelaufen

Der Schließanlagenverwalter kann für Ihren AX2Go-Schlüssel ein Verfallsdatum bestimmen. Sollten Sie nach diesem Verfallsdatum versuchen, die Schließung zu öffnen, wird Ihnen der Zugang verwehrt. Ihr Zugang ist abgelaufen und Sie erhalten diese Meldung:

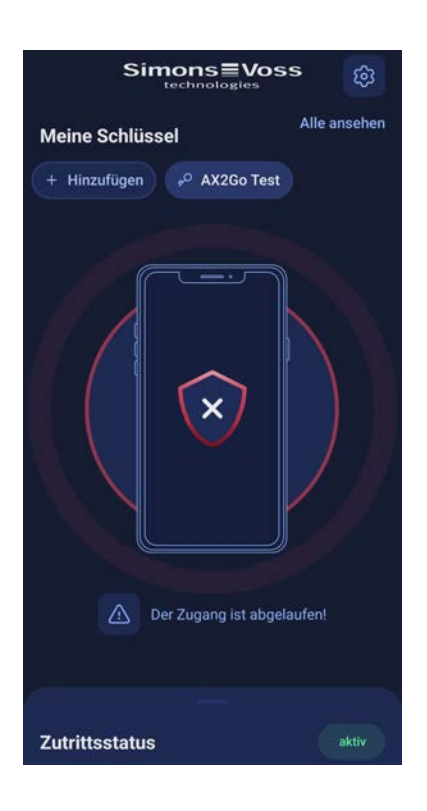

### 4.3.2.5 Problemlösung

Bei Auftreten von Fehlern, können Sie die Schließung ebenfalls nicht öffnen und der Zugang wird Ihnen verwehrt. Um die AX2Go App wieder nutzen zu können, müssen Sie alle Probleme im Abschnitt Zutrittsstatus beheben.

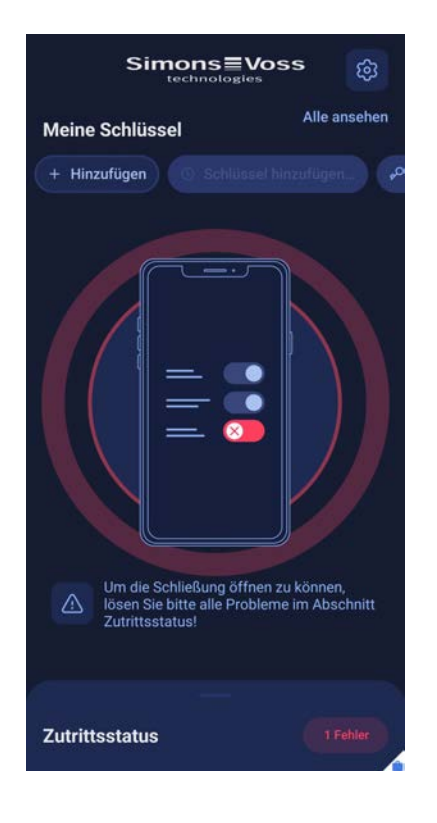

# <span id="page-18-0"></span>5. Hinzufügen von Schlüsseln

Es gibt drei verschiedene Möglichkeiten den digitalen Schlüssel auf der AX2Go App zu erhalten:

- **E-Mail**
- **::** QR-Code
- **H** SMS

Der Schließanlagenverwalter erstellt einen AX2Go-Schlüssel und generiert damit eine Einladung mit Link, die Sie per E-Mail oder SMS erhalten oder alternativ einen QR-Code abscannen. Die Zutrittsberechtigungen erhalten Sie entweder zeitgleich oder später automatisch über einen Cloud-Dienst in die AX2Go App. Nach einem kurzen Einrichten der App und der Zugriffsrechte können Sie loslegen und SimonsVoss-Schließkomponenten öffnen.

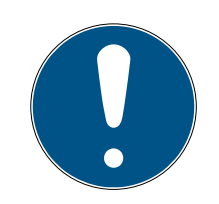

## **HINWEIS**

### Installation der App

Stellen Sie sicher, dass Sie vor dem Befolgen der nächsten Schritte die AX2Go App auf ihrem Smartphone installiert haben, um ein einfaches Vorgehen zu ermöglichen. Falls Sie die AX2Go App noch nicht heruntergeladen haben, werden Sie bei Anklicken des Links zunächst an den entsprechenden App Store weitergeleitet.

### <span id="page-18-1"></span>5.1 E-Mail

Der Schließanlagenadministrator wird Ihnen einen Einladungslink senden. Öffnen Sie die E-Mail-Benachrichtigung und klicken Sie auf den Link. Sie werden zur AX2Go App weitergeleitet und der Schlüssel wird hinzugefügt und aktiviert.

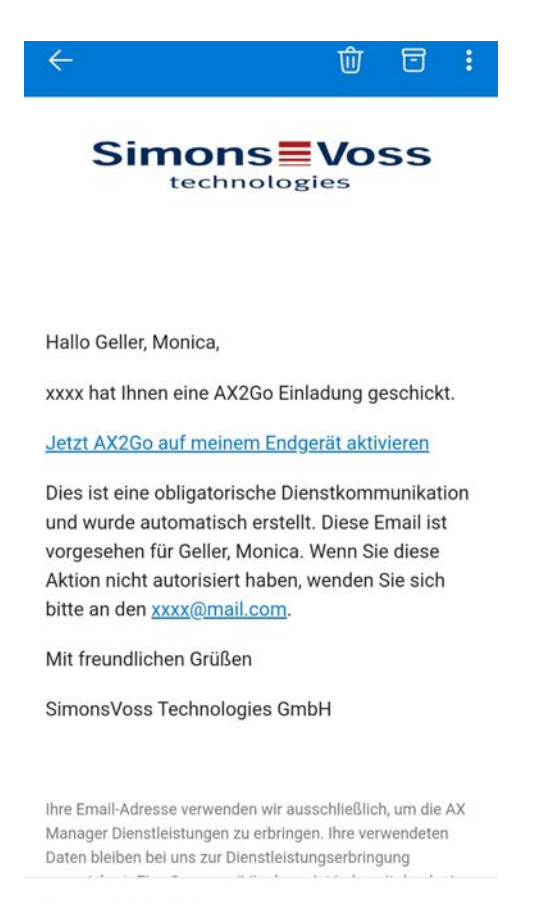

 $\leftarrow \sim$  Antworten

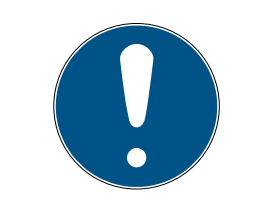

### **HINWEIS**

### Aktivierungslink nur auf Smartphone

Der Aktivierungslink für den mobilen Schlüssel, den Sie per E-Mail erhalten, lässt sich nur auf dem Smartphone öffnen.

é.

### 5.2 SMS

<span id="page-19-0"></span>Den Einladungslink für Ihren AX2Go-Schlüssel können Sie ebenfalls per SMS-Einladung durch den Schließanlagenverwalter erhalten.

 Öffnen Sie die SMS-Nachricht, die Sie erhalten haben und klicken Sie auf den darin enthaltenen Link.

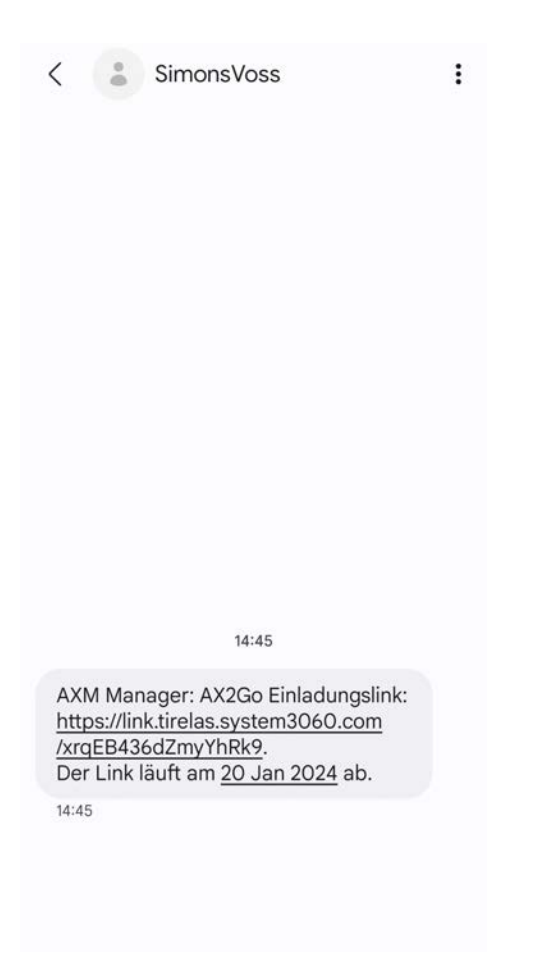

9 Sie werden zur AX2Go App weitergeleitet und Ihr Schlüssel wird hinzugefügt.

### 5.3 QR-Code

<span id="page-20-0"></span>Ihren AX2Go-Schlüssel können Sie auch über einen QR-Code hinzufügen und aktivieren. Hierzu generiert der Schließanlagenverwalter einen QR-Code in der AXM Plus Software, welchen Sie dann einfach über die AX2Go App einscannen können.

1. Klicken Sie auf das Feld Hinzufügen

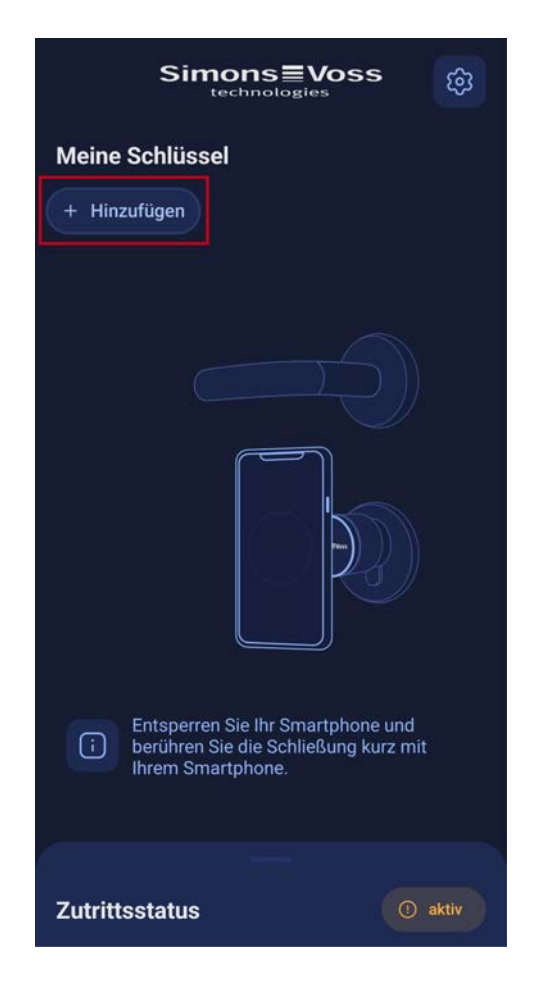

2. Sie werden zum QR-Code Scanner weitergeleitet.

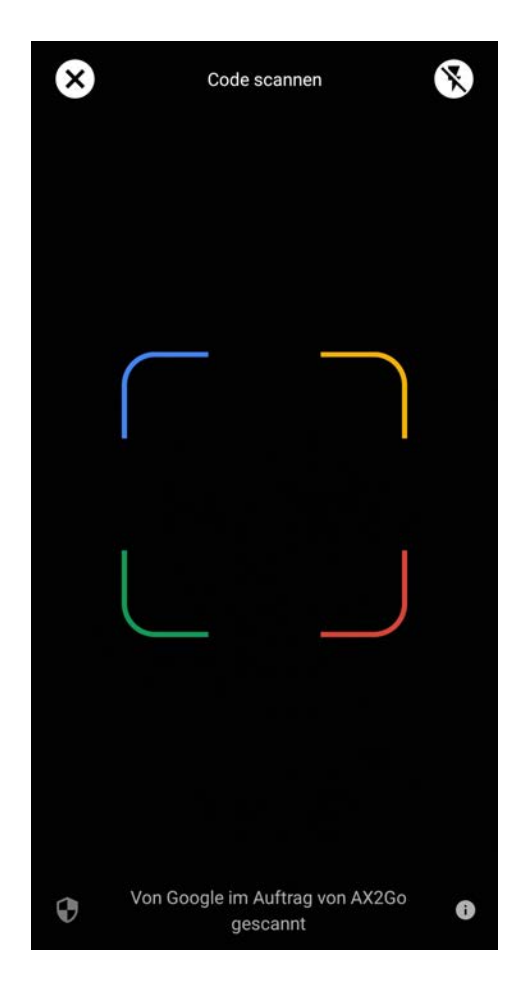

3. Scannen Sie nun den vom Schließanlagenverwalter bereitgestellten QR-Code.

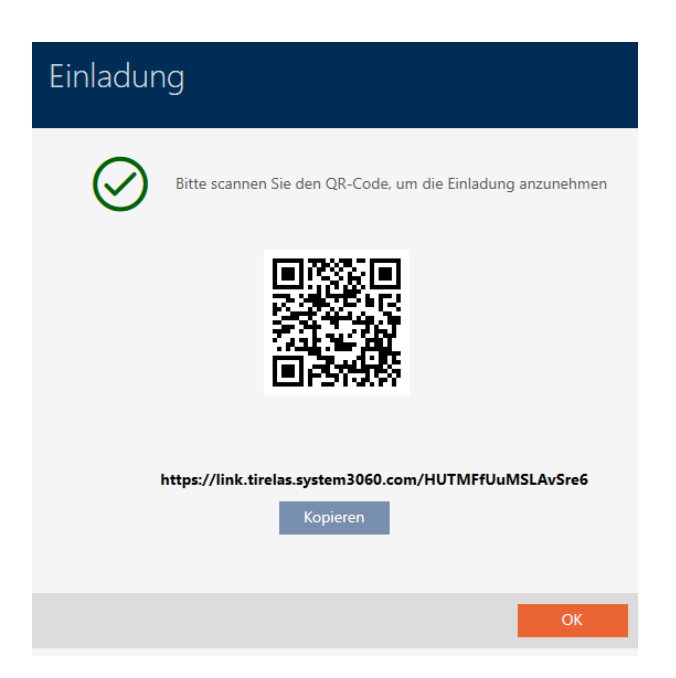

9 Ihr Schlüssel wurde hinzugefügt und aktiviert und ist nun auf der Startseite der AX2Go App sichtbar.

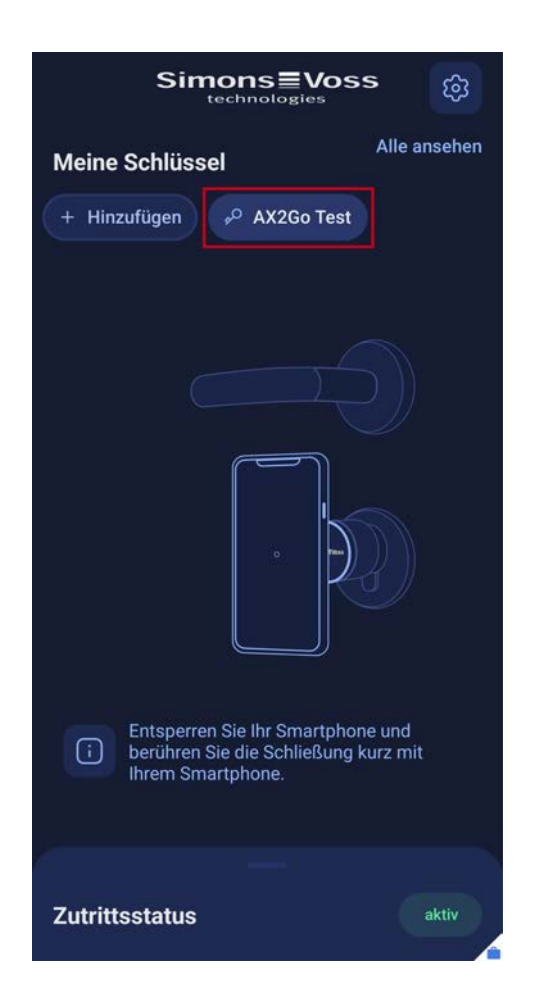

### 5.4 Schlüssel löschen

<span id="page-23-0"></span>Als Nutzer der AX2Go App können Sie selbst keine Schlüssel löschen. Dies ist nur dann möglich, wenn der Schließanlagenverwalter Ihren AX2Go-Schlüssel widerrufen haben sollte.

Um einen widerrufenen Schlüssel zu löschen, gehen Sie bitte wie folgt vor:

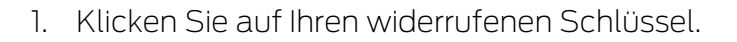

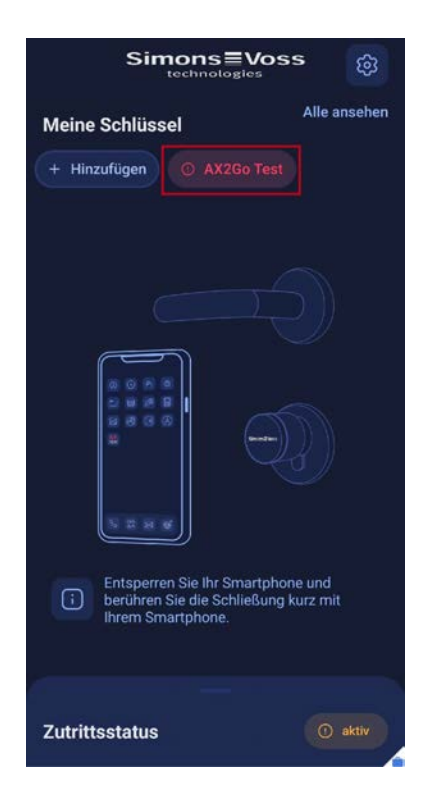

9 Sie gelangen zu den Schlüsseldetails.

2. Klicken Sie auf das Icon oben rechts.

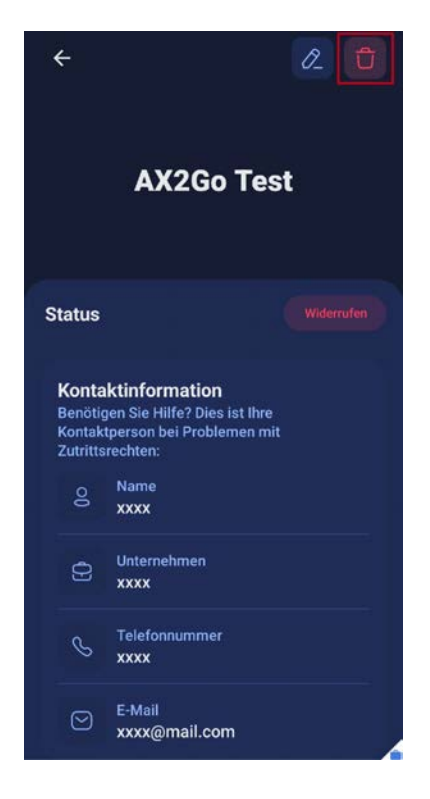

- 9 Es erscheint ein Fenster, in dem Sie gefragt werden, ob Sie den Schlüssel wirklich dauerhaft löschen möchten.
- 3. Klicken Sie auf Löschen .

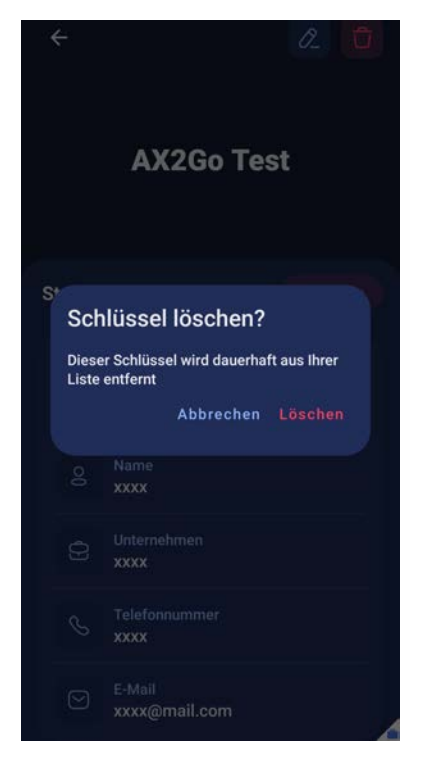

9 Ihr AX2Go-Schlüssel wurde erfolgreich gelöscht.

# <span id="page-26-0"></span>6. Schließung öffnen

Eine SimonsVoss-Schließung mit der AX2Go App zu öffnen ist sehr einfach:

- **:** Smartphone entsperren
- **B** Schließung mit dem Smartphone berühren
- **B** Schließung betätigen und die Tür öffnen

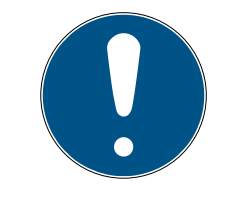

### **HINWEIS**

### Geöffnete App nicht notwendig

Die AX2Go App läuft im Hintergrund und muss zum Öffnen der Tür nicht aufgerufen werden.

Alternativ können Sie ebenfalls die AX2Go App öffnen und gehen genauso vor wie oben. In der App werden Sie ein haptisches Vibrationsfeedback sowie visuelles Feedback erhalten.

Wurde Ihnen der Zutritt erlaubt, wird Ihnen Folgendes dargestellt:

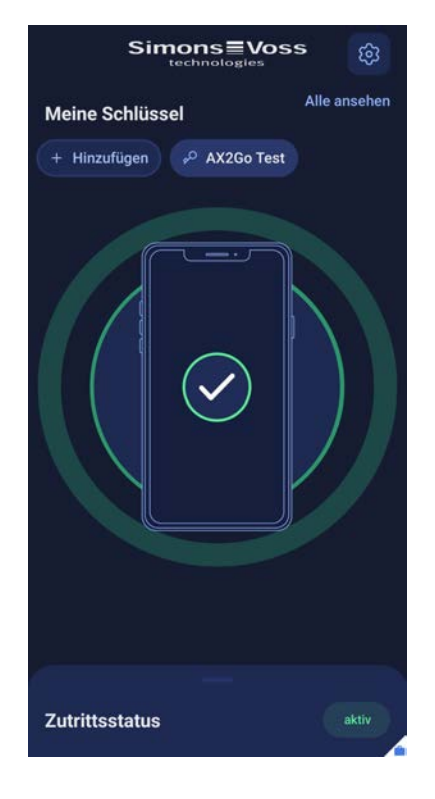

Wird Ihnen der Zutritt verweigert, wird Ihnen Folgendes dargestellt:

# AX2Go (Handbuch) 6. Schließung öffnen

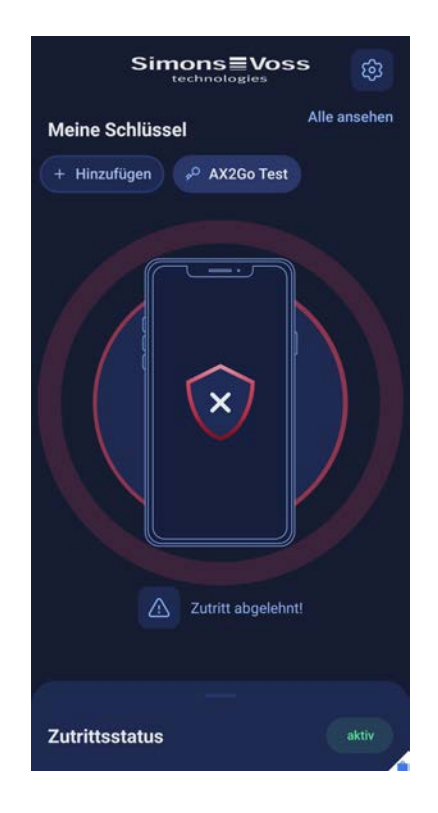

Außerdem können zusätzliche Informationen zum Ablehungsgrund angezeigt werden, z.B. "Zutritt außerhalb der geplanten Zeit!" oder "Ihr Zugang ist noch nicht aktiviert worden!".

# <span id="page-28-0"></span>7. Hilfe und weitere Informationen

### Infomaterial/Dokumente

Detaillierte Informationen zum Betrieb und zur Konfiguration sowie weitere Dokumente finden Sie auf der Homepage:

<https://www.simons-voss.com/de/dokumente.html>

### Konformitätserklärungen und Zertifikate

Konformitätserklärungen und Zertifikate finden Sie auf der Homepage:

<https://www.simons-voss.com/de/zertifikate.html>

### Technischer Support

Unser technischer Support hilft Ihnen gerne weiter (Festnetz, Kosten abhängig vom Anbieter):

+49 (0) 89 / 99 228 333

### E-Mail

Sie möchten uns lieber eine E-Mail schreiben?

[support-simonsvoss@allegion.com](mailto:support-simonsvoss@allegion.com)

### FAQ

Informationen und Hilfestellungen finden Sie im FAQ-Bereich:

<https://faq.simons-voss.com/otrs/public.pl>

### Adresse

SimonsVoss Technologies GmbH Feringastr. 4 D-85774 Unterfoehring Deutschland

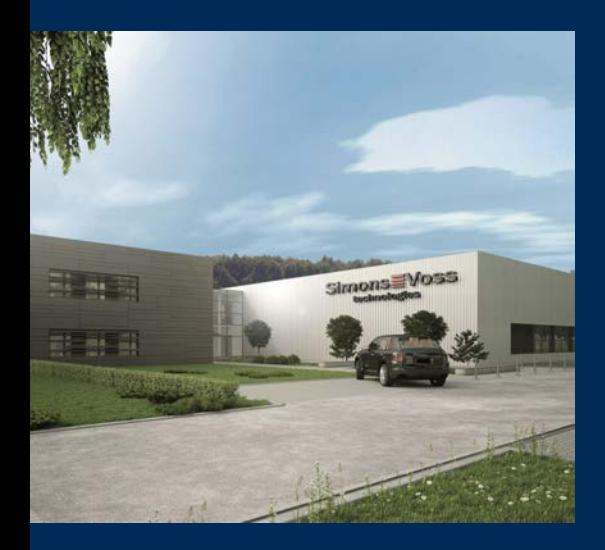

# Das ist SimonsVoss

SimonsVoss, der Pionier funkgesteuerter, kabelloser Schließtechnik, bietet Systemlösungen mit breiter Produktpalette für die Bereiche SOHO, kleine und große Unternehmen sowie öffentliche Einrichtungen. SimonsVoss-Schließsysteme verbinden intelligente Funktionalität, hohe Qualität und preisgekröntes Design Made in Germany.

Als innovativer Systemanbieter legt SimonsVoss Wert auf skalierbare Systeme, hohe Sicherheit, zuverlässige Komponenten, leistungsstarke Software und einfache Bedienung. Damit wird SimonsVoss als ein

Technologieführer bei digitalen Schließsystemen angesehen.

Mut zur Innovation, nachhaltiges Denken und Handeln sowie hohe Wertschätzung der Mitarbeiter und Partner sind Grundlage des wirtschaftlichen Erfolgs.

SimonsVoss ist ein Unternehmen der ALLEGION Group – ein global agierendes Netzwerk im Bereich Sicherheit. Allegion ist in rund 130 Ländern weltweit vertreten ([www.allegion.com\)](https://www.allegion.com).

### Made in Germany

Für SimonsVoss ist "Made in Germany" ein ernsthaftes Bekenntnis: Alle Produkte werden ausschließlich in Deutschland entwickelt und produziert.

© 2024, SimonsVoss Technologies GmbH, Unterföhring

Alle Rechte vorbehalten. Texte, Bilder und Grafiken unterliegen dem Schutz des Urheberrechts.

Der Inhalt dieses Dokuments darf nicht kopiert, verbreitet oder verändert werden. Technische Änderungen vorbehalten.

SimonsVoss und MobileKey sind eingetragene Marken der SimonsVoss Technologies GmbH.

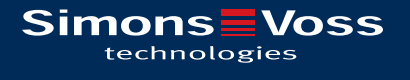

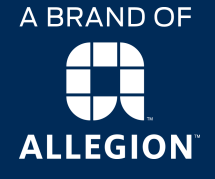

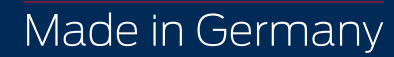